# **Guia de actualização de firmware do receptor AV 2016**

# **Introdução**

- · Este documento descreve o procedimento e as precauções para a actualização do firmware do receptor AV 2016.
- Se ocorrer algum erro enquanto actualiza o firmware, o receptor AV 2016 poderá ficar inutilizado. Assegure-se de que lê cuidadosamente o procedimento que se segue e as precauções, antes de actualizar o .firmware

# **Modelo Visado e Versão de Firmware**

O actualizador pode ser utilizado nas versões de firmware dos modelos indicados abaixo.

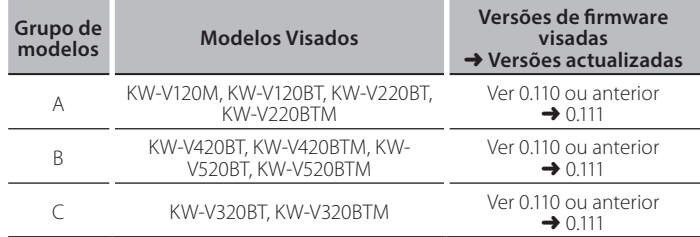

# ⁄

Para saber como verificar a sua versão de firmware, consulte a secção "Verificação da Versão de Firmware".

# **trabalho de Fluxo**

- Passo 1. Faça o download dos ficheiros de firmware e copie-os para a memória USB.
- Passo 2. Actualize o firmware. (Demora cerca de 10 minutos.) Reinicie a unidade.
- Passo 3. Verifique se o firmware foi actualizado.

# **Actualização de Suporte do Criação**

Crie o suporte de actualização no seu PC.

- 1. Transfira as actualizações do site da internet.
- 2. Descomprima o ficheiro transferido.
- 3. Copie o ficheiro descomprimido para o topo da hierarquia no dispositivo de memória USB (sem criar qualquer pasta).

#### {≡≡}

- Recomenda-se que o suporte de actualização seja um dispositivo de memória USB
- Não copie o atualizador para um dispositivo que contenha ficheiros de som. É altamente recomendada uma pen USB vazia.
- A actualização não pode ser realizada se o ficheiro for copiado para dentro de uma pasta.
- Se o nome de ficheiro do actualizador for alterado, a actualização não poderá ser realizada.

# **Verificar a Versão de Firmware**

1. Toque em [Settings] no ecrã INÍCIO.

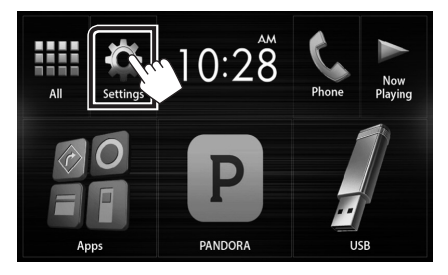

2. Toque em [System Information] para visualizar o ecrã System .Information

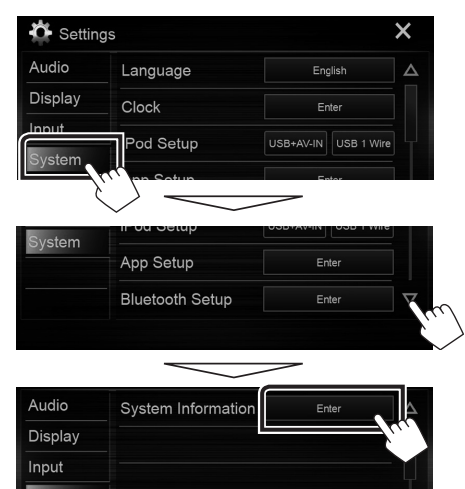

3. Verifique a versão.

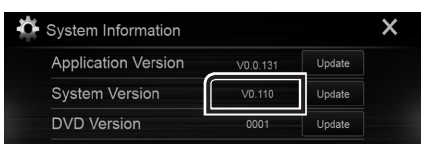

## **Actualizar o Programa**

- 1. Toque em [Settings] no ecrã INÍCIO.
- 2. Toque em [System Information] para visualizar o ecrã System .Information

#### 3. Toque em [Update].

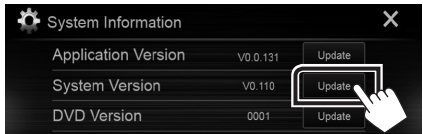

4. Ligue a memória USB para iniciar a actualização. (Demora cerca de 10 minutos.)

**Cuidado:** O ecrã pode ficar vazio durante alguns segundos. Não retire o dispositivo de memória USB nem desligue a alimentação durante o Procedimento de Actualização.

- 5. Ecrãs System Reboot & Software Update
- 6. Assim que for apresentado o ecrã "Update completed", retire a memória USB
- 7. Reinicie a unidade.
- 8. Verifique se a versão de firmware está actualizada. Para isso. consulte "Verificar a Versão de Firmware".

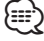

#### Quando é apresentado "No File"

– Verifique se o nome de ficheiro do actualizador adequa-se ao modelo a ser actualizado.

# **Precauções**

- · A actualização não pode ser executada com outro suporte.
- · Assegure-se de que estaciona o carro num local seguro antes de fazer a actualização. Mantenha o motor em funcionamento para evitar que a bateria se esgote.
- Não desligue o motor nem a alimentação do receptor AV durante a actualização. A actualização não pode ser realizada correctamente e o receptor AV pode ficar inutilizável.